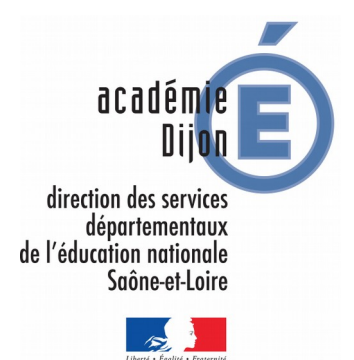

# Site web Mes premiers pas avec le WordPress académique

ou comment je fais pour :

- ✔ écrire et publier un article,
- mettre en téléchargement un document,
- ✔ mettre en place un menu pour guider le visiteur…

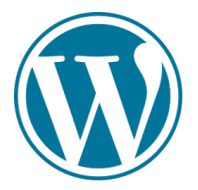

### 1. Quelques notions importantes *Remarque : il sera préférable d'avoir du contenu et quelques documents ou textes à mettre en ligne, ceci afin de partir sur du concret.* Pour ces premiers pas dans WordPress, vous allez gérer 3 éléments : les catégories, les menus, les articles. Exemple de **menu**, ici à 2 niveaux : ACCUEIL GESTION D'ÉCOLE **FORMULAIRE** Une **catégorie** est un mot clé **2.** Les menus que l'on attribue à un article en **DOCUMENTS POUR LA DIRECTION** fonction de son contenu ou de **BESOINS ÉDUCATIFS PARTICULIERS** sa thématique. **3.** Les articles **1.** Les catégories Quand on clique sur un Un **article** est un texte rédigé Les catégories (donc les mots menu, l'article ou les avec éventuellement du clés) vont correspondre aux articles correspondants contenu multimédia (image, entrées du menu ou des souss'affichent à l'écran. menus. son, vidéo). Il peut inclure des liens hypertexte vers des sites extérieurs ou vers des ressources de la bibliothèque Le lien entre le **menu** et WordPress. l'**article** est créé grâce à la **catégorie** que l'on attribue à l'article. **Conséquence : le premier travail va consister à créer les catégories.** Cela se fait déjà sur feuille de papier, dans une séance de remue-méninges pour déterminer les mots-clés, les thèmes ou les objets des articles. Ceci fait, vous verrez comment les saisir en page 3...

## 2. Se connecter à l'interface d'administration de Wordpress

- a) Ouvrir un navigateur Internet, Firefox par exemple.
- b) Dans la barre d'adresse, saisir l'adresse de connexion reçu par mail.
- c) Vous êtes redirigé vers une page d'authentification : entrer vos identifiant et mots de passe académiques.
- d) C'est fait, vous êtes dans l'interface de gestion (ou d'administration) du site.

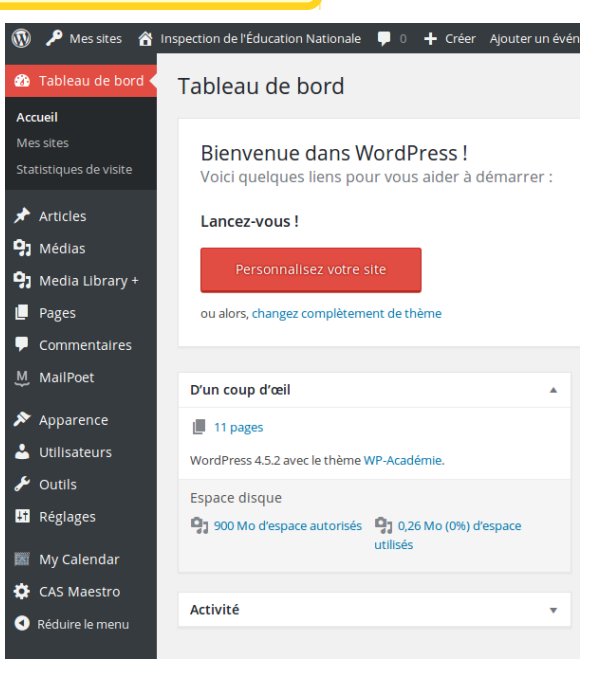

#### 3. Saisir les catégories **M** *P Metabol* # ian de l'Éducation 1 Dans le menu de gauche, survoler avec la souris l'entrée *Articles* Tableau de be Tableau de b pour faire apparaître le sous-menu et cliquer sur *Catégories*. Max vital Bienvenue o Statistiques de visit Voici quelques Au départ, il n'y a qu'une seule catégorie, *Non classé*, qui est celle Article par défaut de WordPress. **91 Média** 91 Media Library ٠ Catégories Ajouter une nouvelle catégorie Actions groupées - Appliquer Nom Pour entrer a minima une Non classé catégorie, il faut juste saisir le *nom* choisi et cliquer sur le Identifiant  $\Box$  Nom bouton *Ajouter une nouvelle*  restantifiant est la version normalisée du nom. Il ne contient généralement que des lettres minuscu Actions groupées + Appliquer *catégorie*. non accentuées, des chiffres et des traits d'union Note: Supprimer une catégorie ne supprime pas Parent  $\overline{1}$ Les catégories peuvent être converties de m Aucun .<br>Les catégories, contrairement aux étiquettes, peuvent avoir une hiérarchie. Vous pouvez avoir un .<br>catégorie nommée Jazz, et à l'intérieur, plusieurs catégories comme Bebop et Big Band. Ceci est *L'identifiant est facultatif,*  totalement facultatif. *WordPress en créera un*  Description *automatiquement si vous laissez le champ vide. Le champ Parent n'est utilisé*  us en plus de thèmes l'affichent. *que si vous optez pour une arborescence de catégories (mères et filles). Pour commencer, rester La description est facultative, surtout si le nom choisi pour la simple est un bon choix. Pour catégorie est suffisamment explicite . le moment, laisser de côté cette possibilité.*

## 4. Ranger des ressources dans la bibliothèque WordPress

*Lorsque l'on veut proposer un document au téléchargement pour les visiteurs ou, plus simplement, insérer une image (ou autre média) dans un article, il faut au préalable le stocker (le téléverser) dans la bibliothèque WordPress. Cela permet aussi de le retrouver facilement plus tard. Voici comment faire.*

Le WordPress que vous utilisez contient l'extension *Media Library +*. Ce greffon permet de créer des sous-dossier et ainsi d'obtenir un rangement optimisé et cohérent de ses ressources en ligne.

Nous allons donc utiliser cette extension pour l'archivage des documents et autres fichiers.

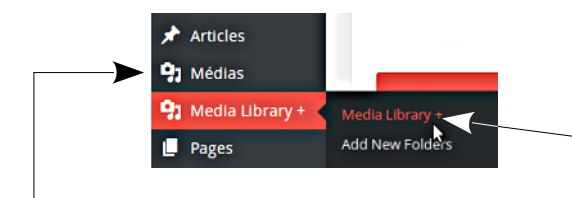

Dans le menu de gauche, survoler avec la souris l'entrée *Media Library +* pour faire apparaître le sous-menu et cliquer sur le  $2<sup>e</sup>$ *Media Library +*.

*L'entrée Médias juste au-dessus est la bibliothèque par défaut de WordPress. Nous ne l'utiliserons pas car, sans sous-dossier, la bibliothèque ressemble vite à la caverne d'Ali Baba…*

Pour créer un dossier, cliquer sur le bouton *New Folder*.

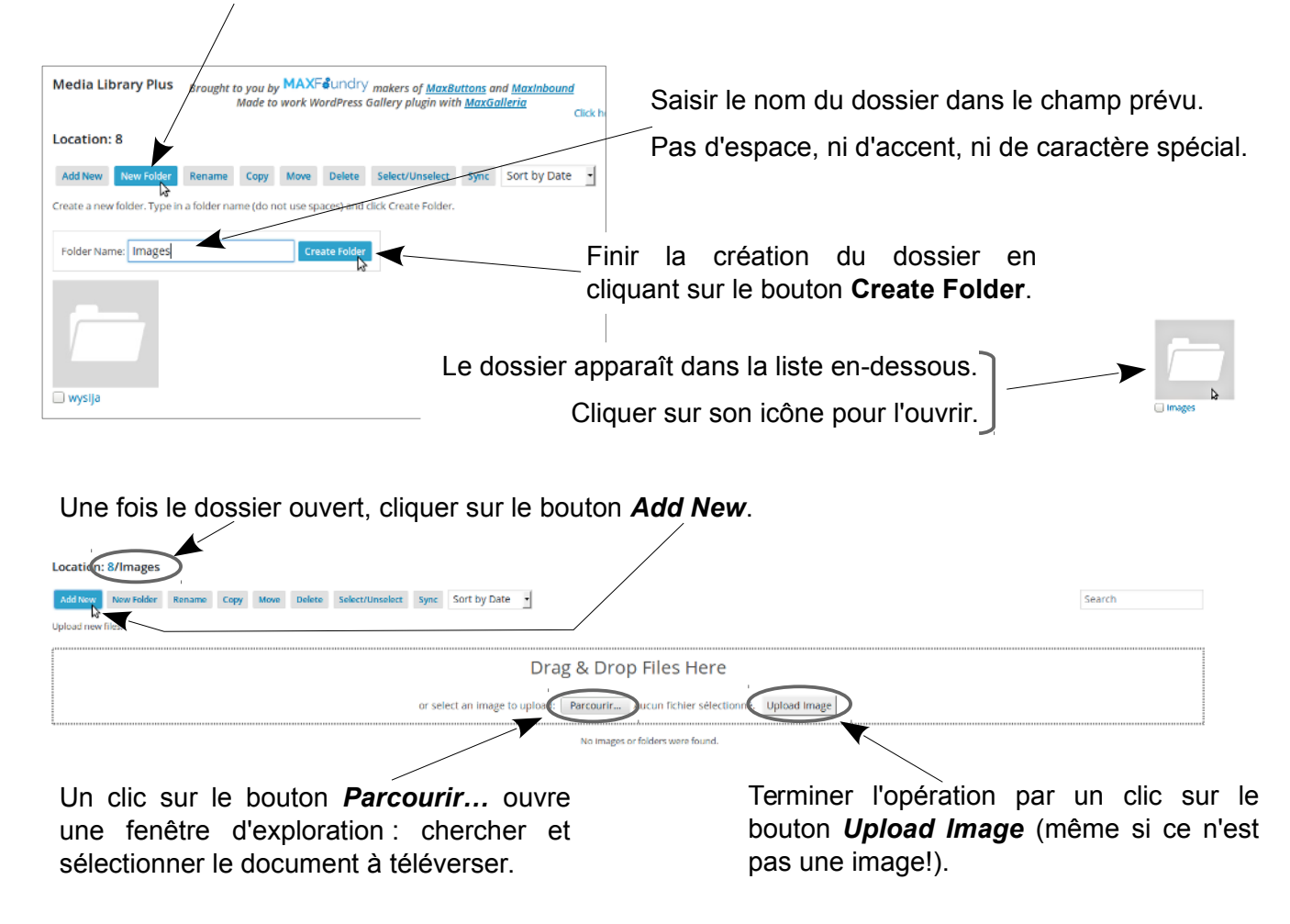

*La durée de téléversement dépend de la taille du fichier et du débit ADSL.*

*Lorsque l'opération est achevée, une nouvelle icône est ajoutée dans ce dossier avec le nom du fichier.*

Pour supprimer un dossier (ou un fichier) :

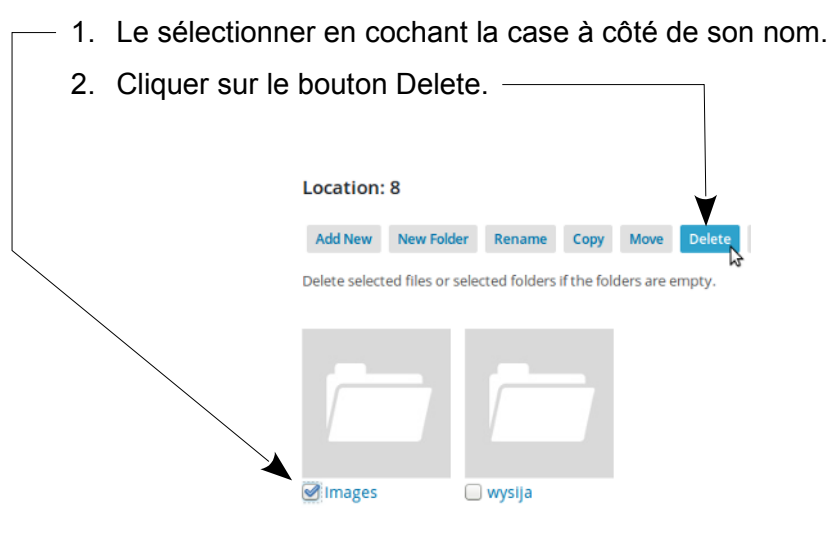

## 5. Rédiger un article et l'associer à une catégorie

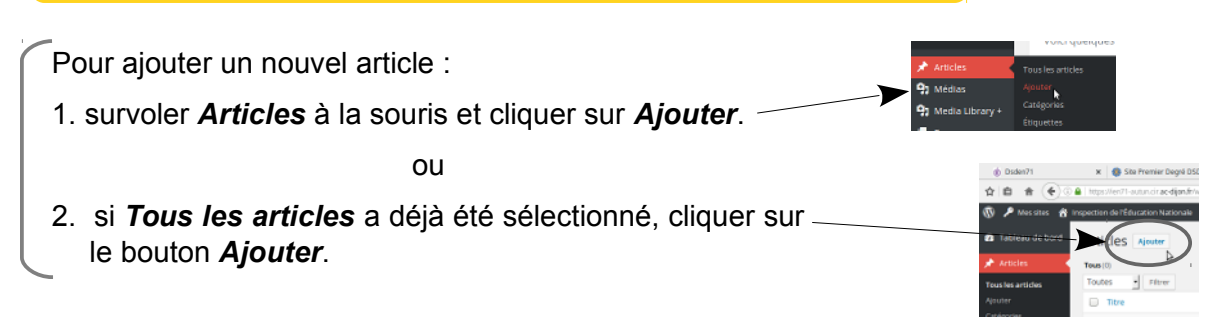

Écrire le titre de l'article (ou copier coller à partir d'un document existant).

Rédiger le texte de l'article (ou copier coller à partir d'un document existant).

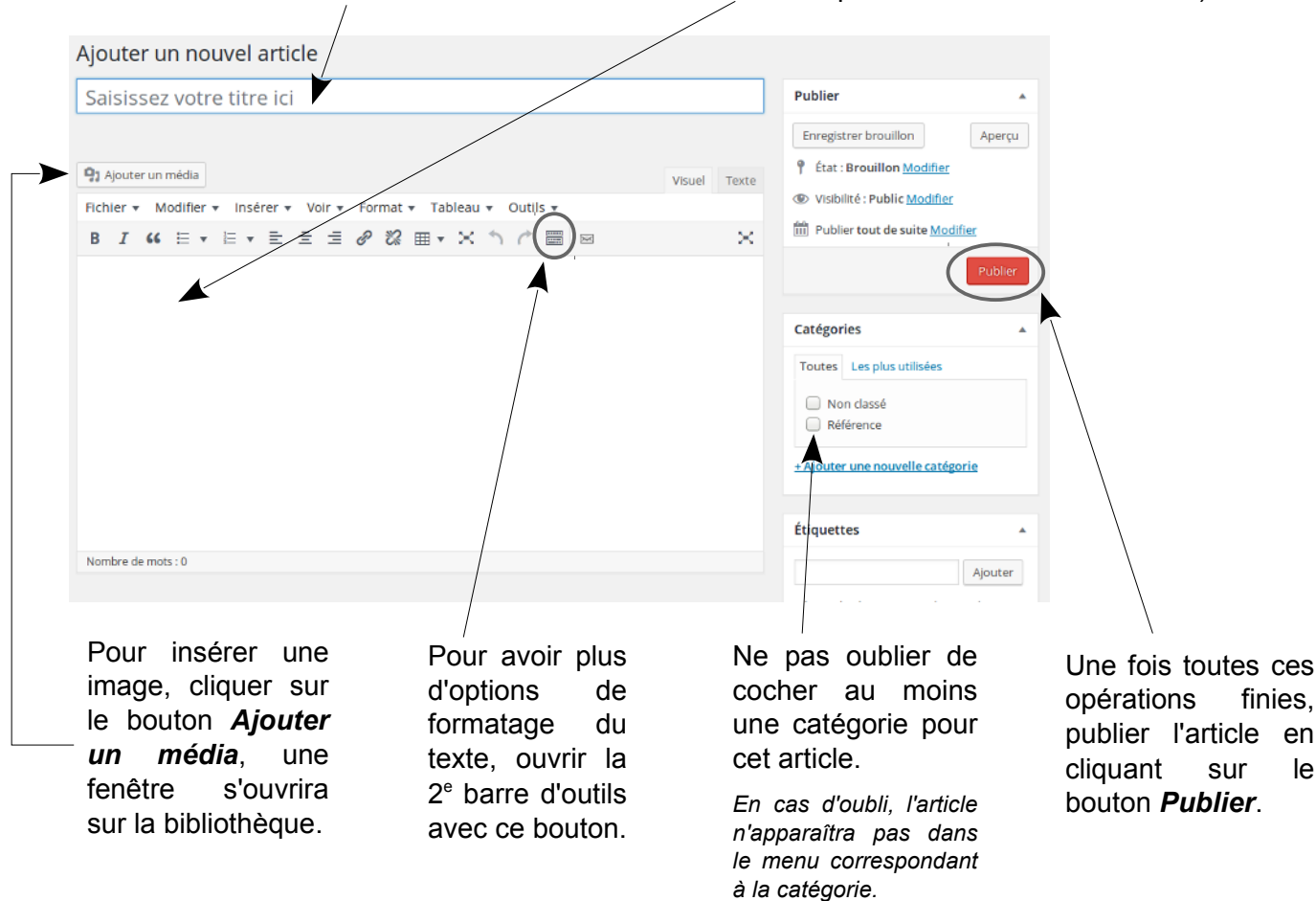

Une fois publié, le titre de l'article apparaît dans la liste de tous les articles (menu gauche / *Articles* / *Tous les Articles*)/

*Pour modifier ou mettre à jour un article :*

- *→ Afficher la liste des articles (voir ci-dessus).*
- *→ Passer la souris sur le titre de l'article visé et cliquer juste en dessous le lien Modifier qui apparaît au survol.*

 $\Box$  Actualités antes<br>fier | Modification rapide | Corbeille | Afficher<br>| Y Modif

## 6. Dans un article, insérer un lien vers un document de la bibliothèque.

Pour cette manipulation, je trouve plus pratique d'avoir 2 onglets ouverts, un pour la rédaction de l'article et un *pour la bibliothèque où est stocké le document, cible du lien.*

Pour ouvrir ce 2<sup>e</sup> onglet à partir de l'article, faire cette fois un clic *droit sur Media Library + (voir en bas de la page 3) et choisir Ouvrir dans un nouvel onglet…*

*Voici maintenant les 2 onglets disponibles.*

*Il sera facile de passer de l'un à l'autre selon les besoins des manipulations.*

- a) Passer dans l'onglet Bibliothèque (Media Library +).
- b) Ouvrir le dossier contenant le fichier et cliquer sur l'icône de celui-ci : une fenêtre d'informations s'ouvre.
- c) Cliquer droit dans le champ grisé *Adresse web* et choisir *Tout sélectionner*.
- d) Cliquer droit dans ce champ sélectionné et choisir *Copier*.
- e) Fermer la fenêtre en cliquant sur la croix.
- f) Passer dans l'onglet Articles pour retrouver l'article.
- g) Surligner à la souris la partie du texte qui va accueillir le lien et cliquer sur le bouton *Insérer un lien*.
- h) Une petite fenêtre rectangulaire s'ouvre, coller le lien avec un clic droit dans le champ texte prévu, puis cliquer sur le bouton *Appliquer*.
- i) C'est fini. Un clic sur autre endroit du fexte montrera la portion contenant le lien désormais bleue et soulignée.

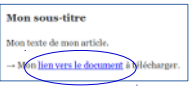

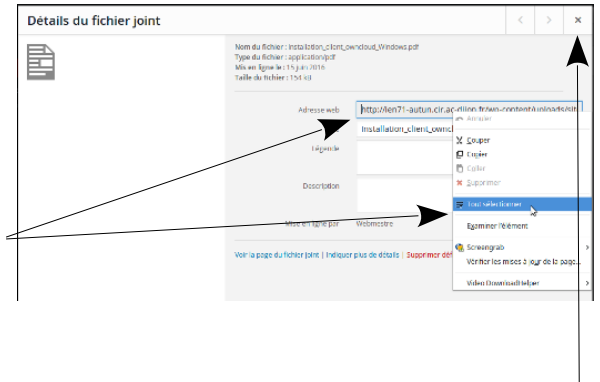

 $\times$ 

Articles < Inspection de l'Éduc...

Media Library + < Inspection ..

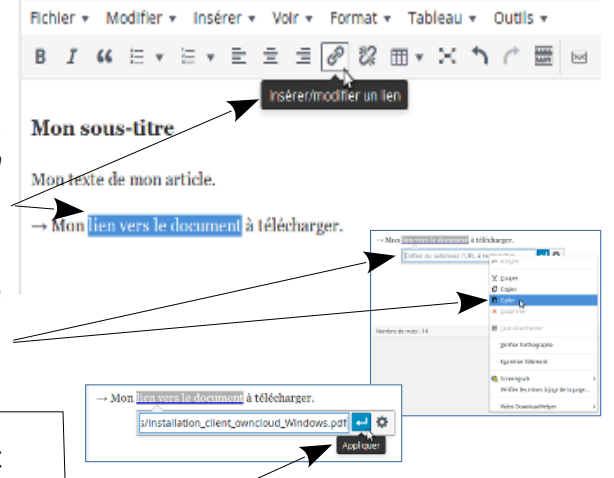

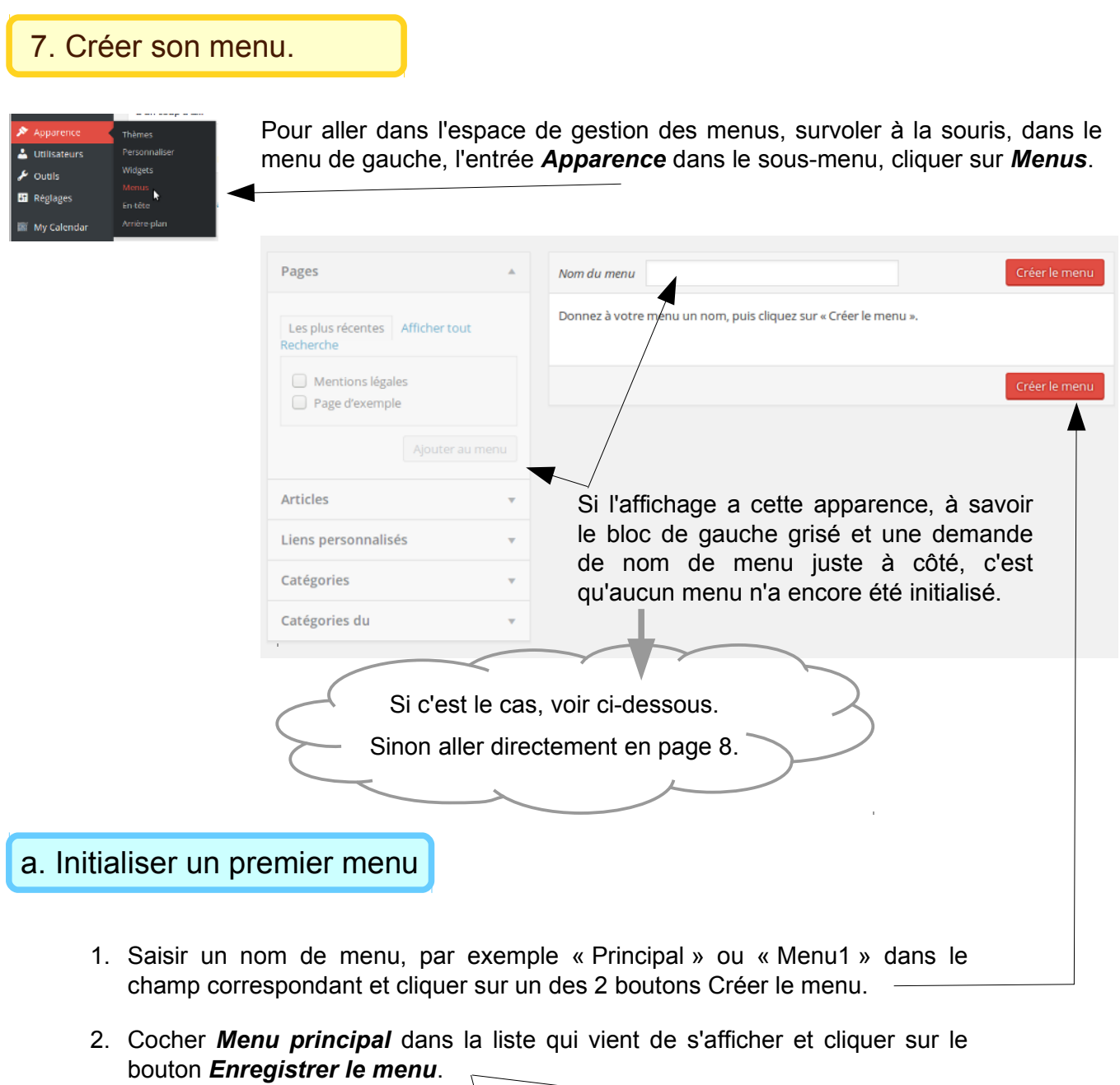

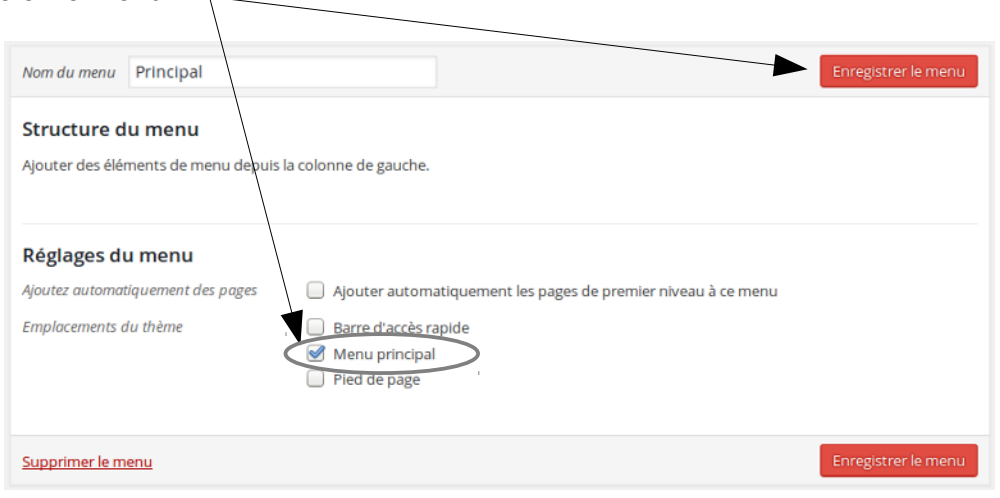

*Pas d'inquiétude, ni de doute, même si l'affichage n'a pas changé, ce menu a bien été enregistré !*

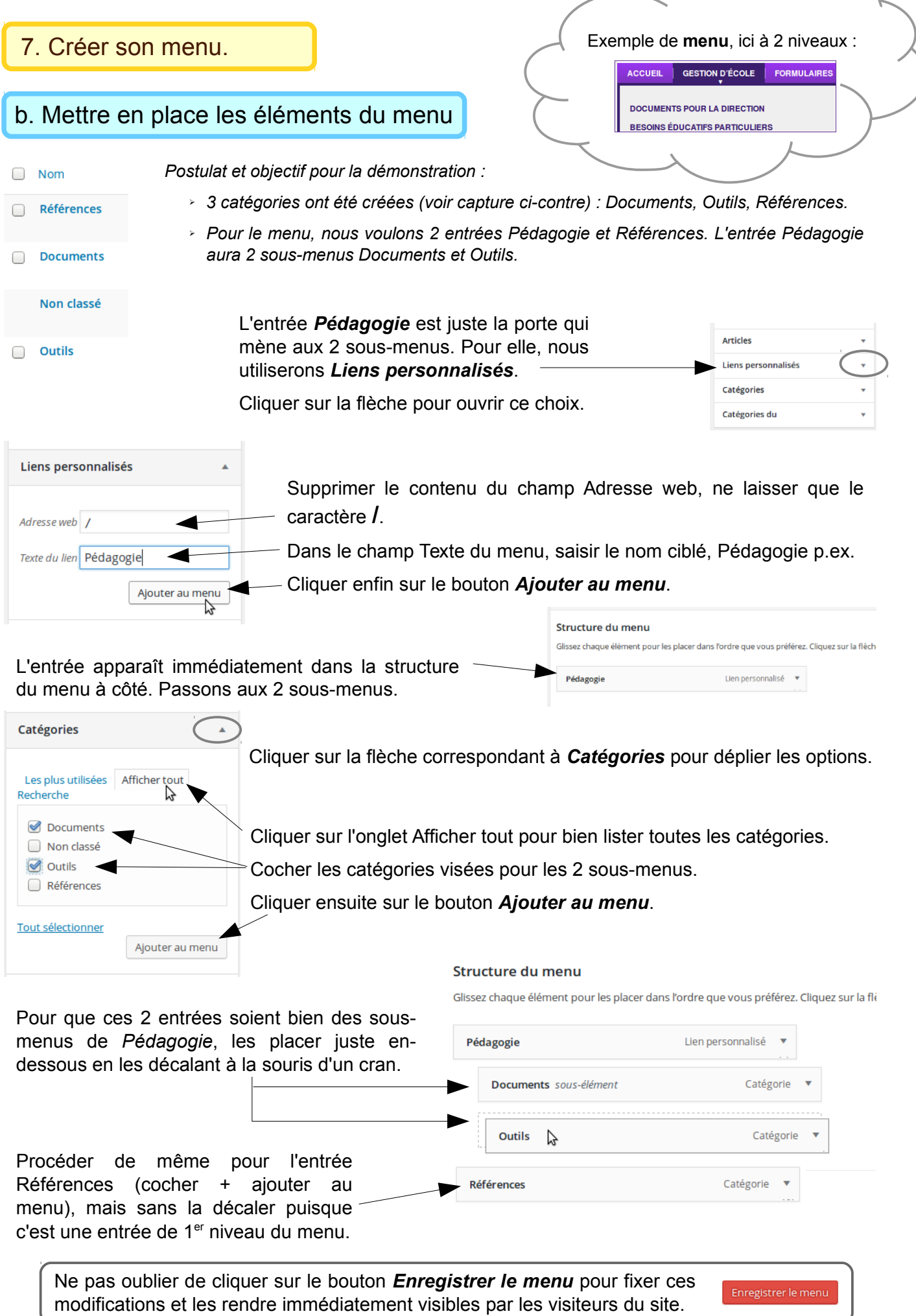